# **Best Practice – My Health Record Reports**

# **Reports**

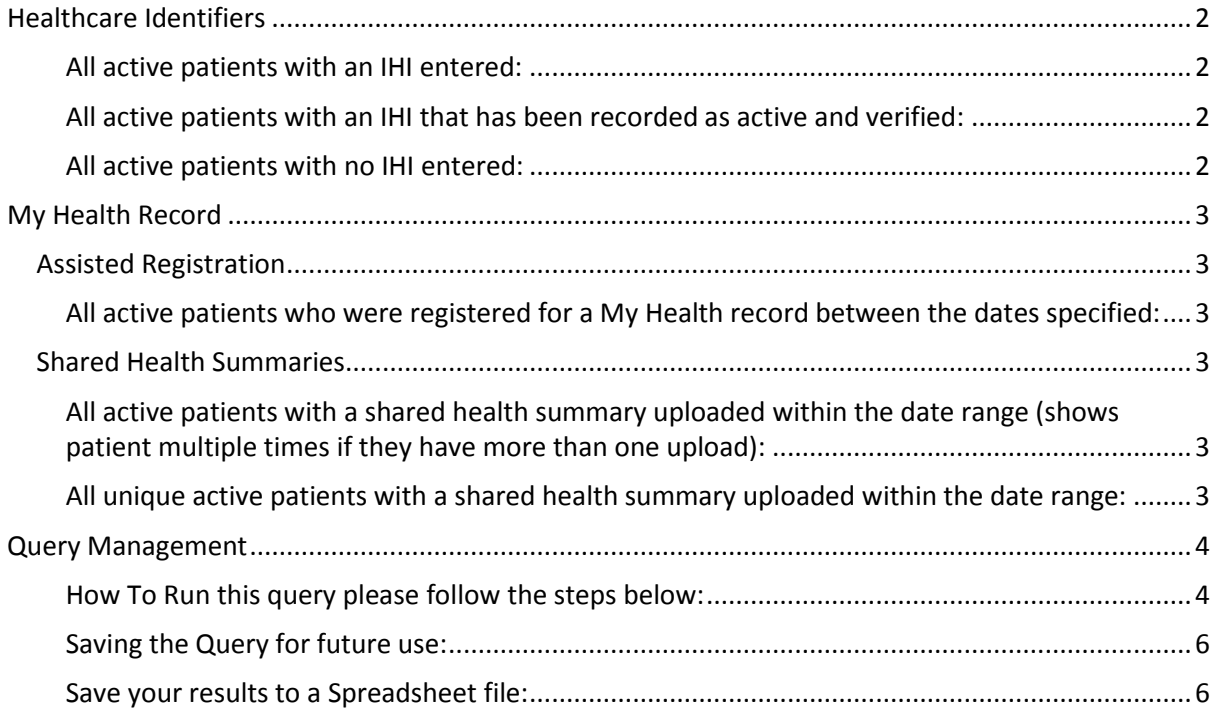

### **Healthcare Identifiers**

<span id="page-1-1"></span><span id="page-1-0"></span>All active patients with an IHI entered:

SELECT \* FROM BPS Patients WHERE StatusText = 'Active' AND InternalID IN (SELECT INTERNALID FROM PATIENTS WHERE LEN $(HI) > 0$ ORDER BY surname, firstname

<span id="page-1-2"></span>All active patients with an IHI that has been recorded as active and verified:

SELECT \* FROM BPS\_Patients WHERE StatusText = 'Active' AND InternalID IN (SELECT INTERNALID FROM PATIENTS WHERE LEN(IHI)  $> 0$ AND IHISTATUS = 1 AND IHIRECORDSTATUS = 1) ORDER BY surname, firstname

<span id="page-1-3"></span>All active patients with no IHI entered:

<span id="page-1-4"></span>**SELECT** FROM BPS\_Patients WHERE StatusText = 'Active' AND InternalID IN (SELECT INTERNALID FROM PATIENTS WHERE  $IHI = '$  OR IHI IS NULL) ORDER BY surname, firstname

### **My Health Record**

#### <span id="page-2-0"></span>**Assisted Registration**

<span id="page-2-1"></span>All active patients who were registered for a My Health record between the dates specified:

```
SELECT
FROM BPS Patients
WHERE StatusText = 'Active'
AND InternalID IN (SELECT INTERNALID
                               FROM PCEHRAccess
                               WHERE SERVICE = 12 -- Registered for MyHealthRecord
                               AND RESULT = 1 -- Successful registration
                               AND cast(ACCESSDATE as date) BETWEEN '20160101' AND
'20160201') -- Change dates here
ORDER BY surname, firstname
```
#### <span id="page-2-2"></span>**Shared Health Summaries**

<span id="page-2-3"></span>All active patients with a shared health summary uploaded within the date range (shows patient multiple times if they have more than one upload):

```
SELECT
FROM BPS Patients bp INNER JOIN PCEHRACCESS p ON bp.InternalID = p.InternalID
WHERE StatusText = 'Active'
AND p. SERVICE = 7 -- Shared health summary
AND p.RESULT = 1
AND CAST(p.ACCESSDATE as date) BETWEEN '20160101' AND '20160201' -- Change dates 
uploaded here
ORDER BY surname, firstname
```
<span id="page-2-4"></span>All unique active patients with a shared health summary uploaded within the date range:

```
SELECT
FROM BPS Patients
WHERE StatusText = 'Active'
AND InternalID IN (SELECT INTERNALID
                               FROM PCEHRACCESS
                              WHERE SERVICE = 7 - 5 Shared health summary
                              AND RESULT = 1
                               AND CAST(ACCESSDATE AS DATE) BETWEEN '20160101' AND
'20160201') -- Change dates uploaded here
ORDER BY surname, firstname
```
## **Query Management**

<span id="page-3-0"></span>How To Run this query please follow the steps below:

1. Copy the SQL Query from above. (It might look similar to the below and will begin with the word *'Select'* and usually end with the words *'order by….'* but the content in between will differ for each unique query supplied by Bp)

```
SELECT<sup>*</sup>
FROM BPS_Patients
WHERE StatusText = 'Active'
AND (Surname >= 'N' and Surname <= 'Q')
AND InternalID IN (SELECT InternalID FROM Visits WHERE VisitDate >=DateAdd(Month, -18, GetDate())
AND RecordStatus = 1)
ORDER BY surname, firstname
```
2. Highlight the Query from *'Select'* right down to the last line and copy by pressing CTL + C on the keyboard.

```
SELECT<sup>*</sup>
FROM BPS Patients
WHERE StatusText = 'Active'
AND (Surname >= 'N' and Surname \leq 'Q')
AND InternalID IN (SELECT InternalID FROM Visits WHERE VisitDate >=DateAdd(Month, -18, GetDate())
AND RecordStatus = 1)
ORDER BY surname, firstname
```
- 3. Now go back into Bp.
- 4. From the main screen of Bp click on the *'Utilities'* menu and select *'Search'*

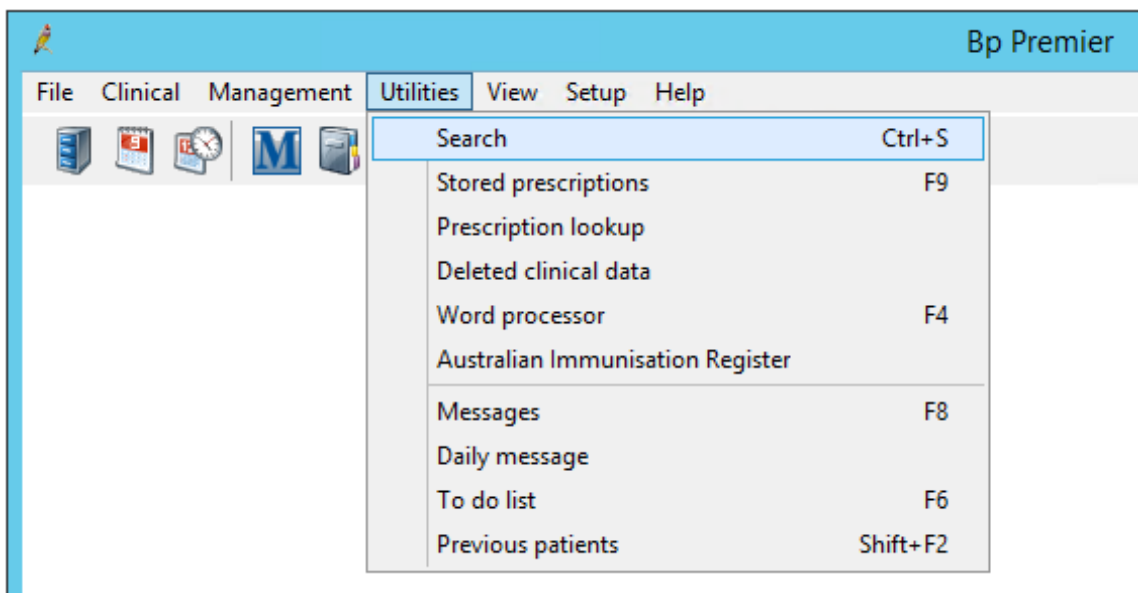

5. Highlight the default query in the *'SQL Query Window'* and press the *'Delete'* key on your keyboard

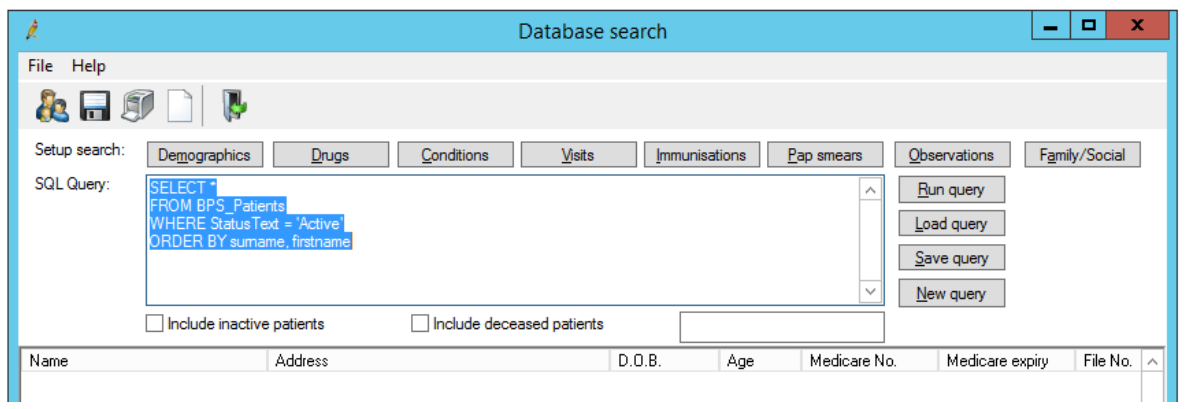

6. The SQL Query window will now be blank as below.

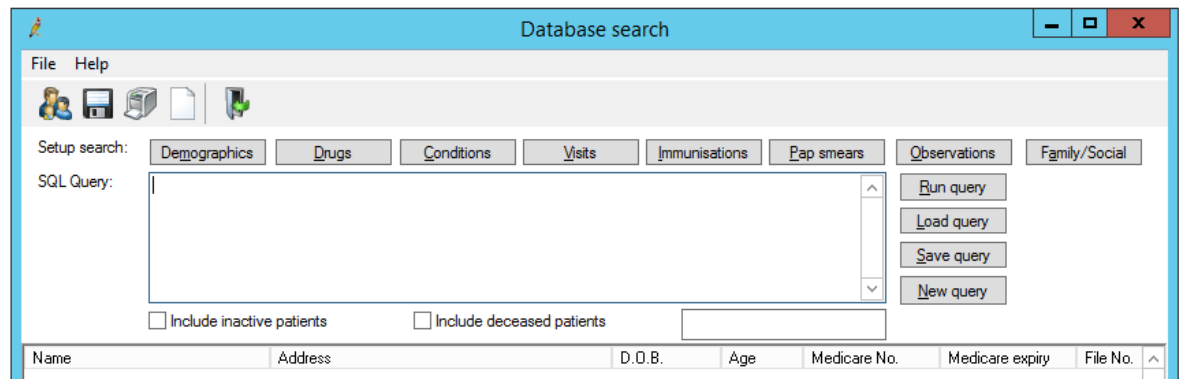

7. Use the keyboard shortcut *'CTL+ V'* to paste the custom query you copied before.

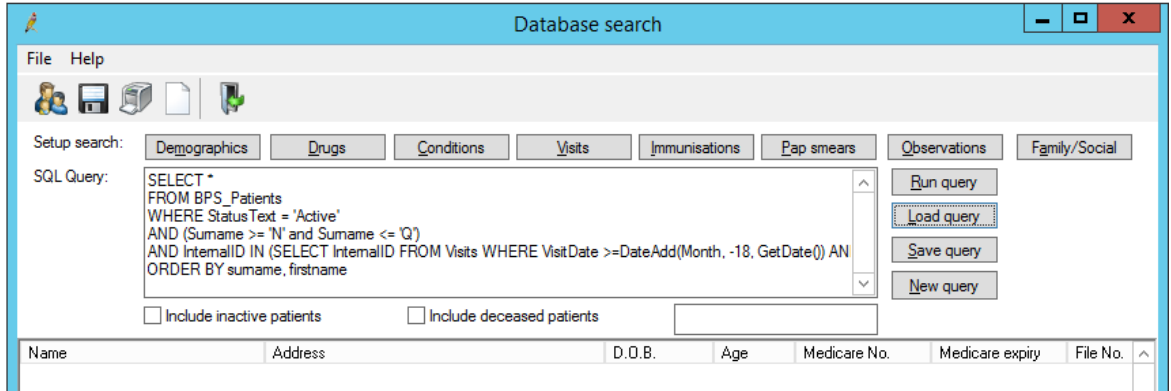

- 8. Click *'Run query'* to run your query
- 9. The patients matching the query will be displayed below the query.

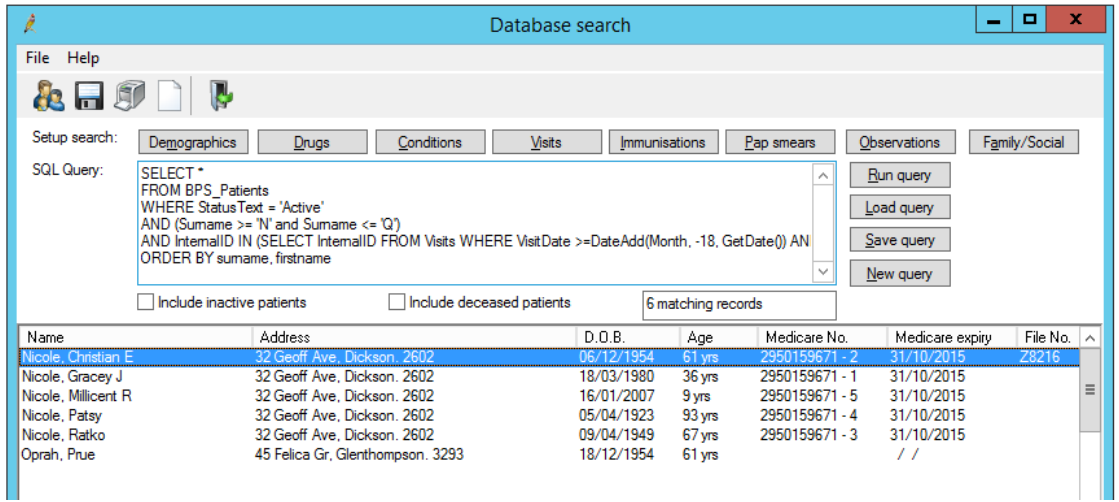

#### <span id="page-5-0"></span>**Saving the Query for future use:**

- 1. Click *'Save query'*
- 2. Choose the folder to save the script to
- 3. Give the file a meaningful Name
- 4. Select *'SQL Query'* from the drop down list
- 5. Click *'Save'*.

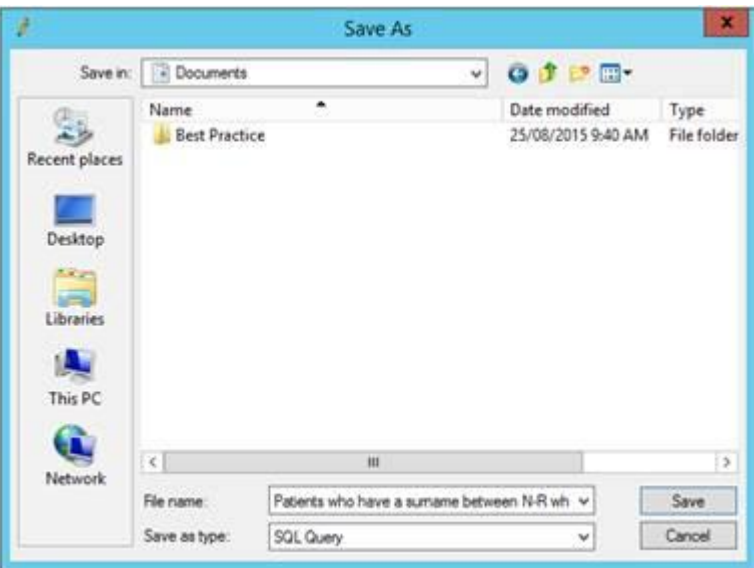

#### <span id="page-5-1"></span>**Save your results to a Spreadsheet file:**

1. If you want to save this query to an Excel/CSV format so that you get more information about the patients that can be filtered, Click on the *'File'* menu and select *'Save'*

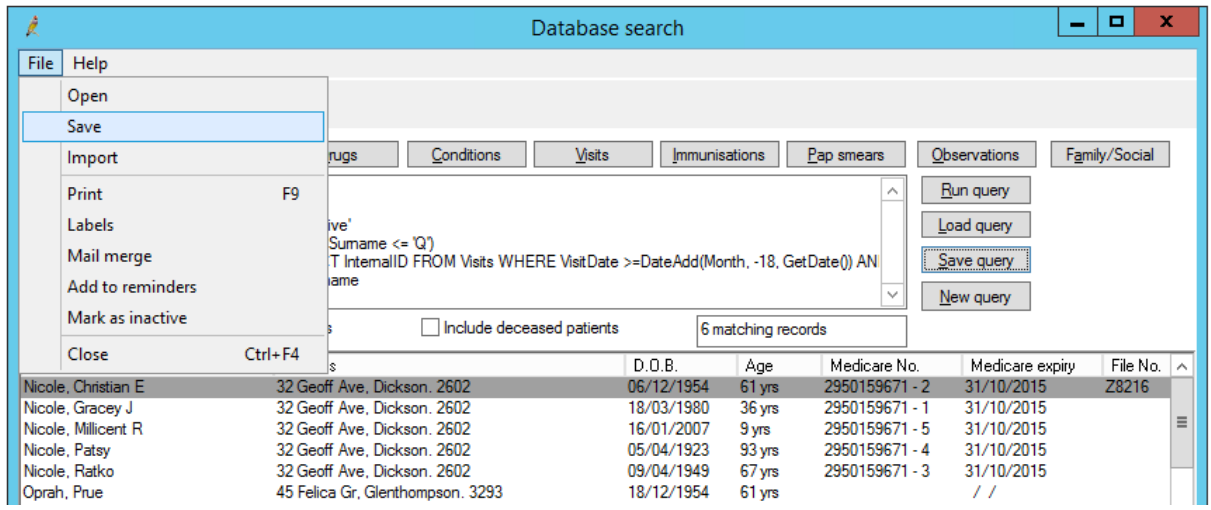

- 2. Choose the folder to save the CSV file to
- 3. Give the file a meaningful Name
- 4. Select *'CSV'* from the drop down list
- 5. Click *'Save'*.

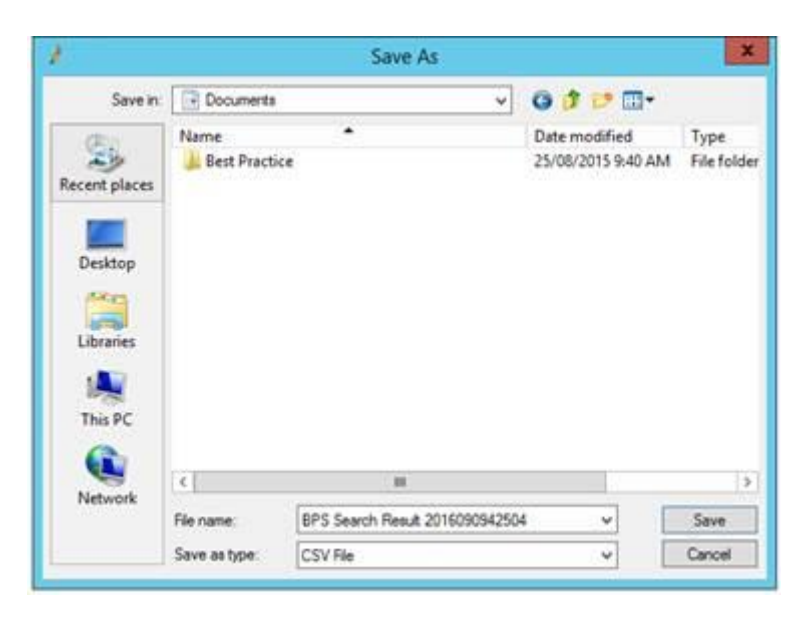

If you have any problems running, saving or exporting your custom SQL query, please contact the Bp Software Support team on 1300 401 111 (select option 1 and 1) for further assistance.